# 将接入点9105AXW配置为使用无线局域网控制器 (WLC)9800系列的工作组网桥(WGB)  $\overline{\phantom{a}}$

## 目录

简介 先决条件 要求 使用的组件 配置 网络图 配置 WLC 配置 WGB 配置 交换机配置 验证 WGB 配置 验证WLC上WGB的状态 故障排除

# 简介

本文档介绍如何将接入点9105AXW配置为WGB,以连接由WLC 9800系列管理的无线网络。

# 先决条件

## 要求

Cisco建议您具备Cisco IOS®-XE WLC 9800系列和Wave 2接入点(AP)的基本知识。

### 使用的组件

在本示例中,使用了以下组件:

- WLC 9800-CL, 版本17.6.3;
- 无线接入点(CAPWAP)AP型号2802I的控制和调配;
- AP 9105AXW作为WGB, 版本17.8.1;
- 支持交换机802.1q;
- 有线客户端笔记本电脑, 带Windows 10。

本文档中的信息都是基于特定实验室环境中的设备编写的。本文档中使用的所有设备最初均采用原 始(默认)配置。如果您的网络处于活动状态,请确保您了解所有命令的潜在影响。

配置

WGB是AP模式,用于为连接到WGB AP以太网端口的有线客户端提供无线连接。

WGB通过单个无线网段连接有线网络。它在以太网接口上获取有线客户端的MAC地址,并通过互 联网接入点协议(IAPP)消息通过基础设施AP向WLC报告这些地址。

WGB建立到根AP的单个无线连接,根AP反过来将WGB视为无线客户端。

请查看Cisco Catalyst 9800系列无线控制器软件配置指南,Cisco IOS XE Cupertino 17.8.x,了解 有关功能矩阵和WGB模式的AP支持的详细信息:

[章节:工作组桥](/content/en/us/td/docs/wireless/controller/9800/17-8/config-guide/b_wl_17_8_cg/m_ewlc_wgb.html)。

### 网络图

在本文档中,所有配置和验证均通过此处显示的拓扑完成:

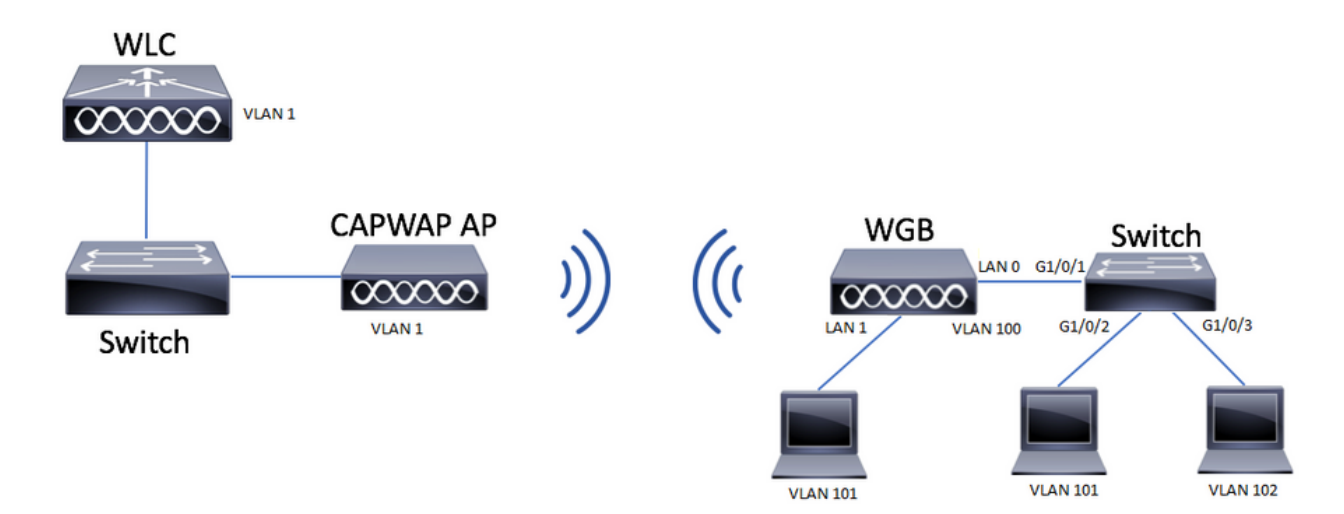

本示例说明如何将AP 9105AXW配置为WGB,同时支持与CAPWAP AP关联的多个VLAN。

接入点可以处于本地模式、FlexConnect或网桥模式(网状)。

本文档显示根AP的本地模式和FlexConnect模式的配置。

此场景要求WGB连接到支持802.1q的交换机,否则WGB无法支持多个VLAN。在本示例中 ,WGB连接到思科交换机C1000系列。

如果交换机不支持802.1q,则所有客户端都将被分配给本征VLAN。

在本示例中,WGB通过WPA2-PSK安全性连接到WLAN,并被分配给VLAN 100。如拓扑所示,连 接到WGB后面交换机的客户端被分配给VLAN 101和102。

WGB AP 9105AXW具有额外的3个LAN端口,因此我们也可以使用这些端口连接有线客户端。在本 示例中,有一个客户端连接到端口LAN1。

#### 配置

#### WLC 配置

## 在WLC中,配置遵循常规的WLAN配置,同时要求启用CCX Aironet IE支持。

GUI:

### 步骤1.创建WLAN并确保Aironet IE已启用:

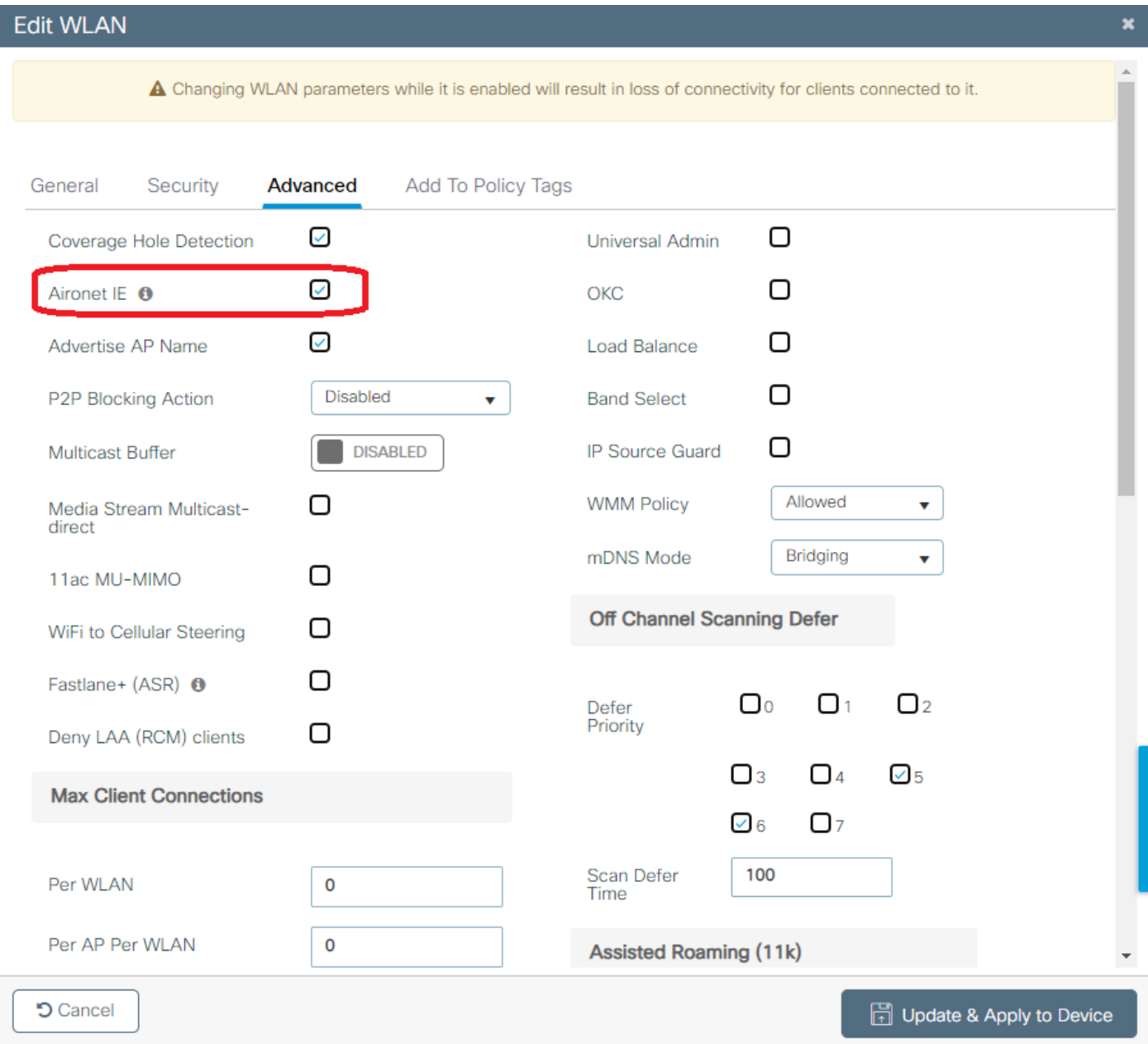

步骤2.创建策略配置文件并启用Broadcast Tagging和WGB VLAN:

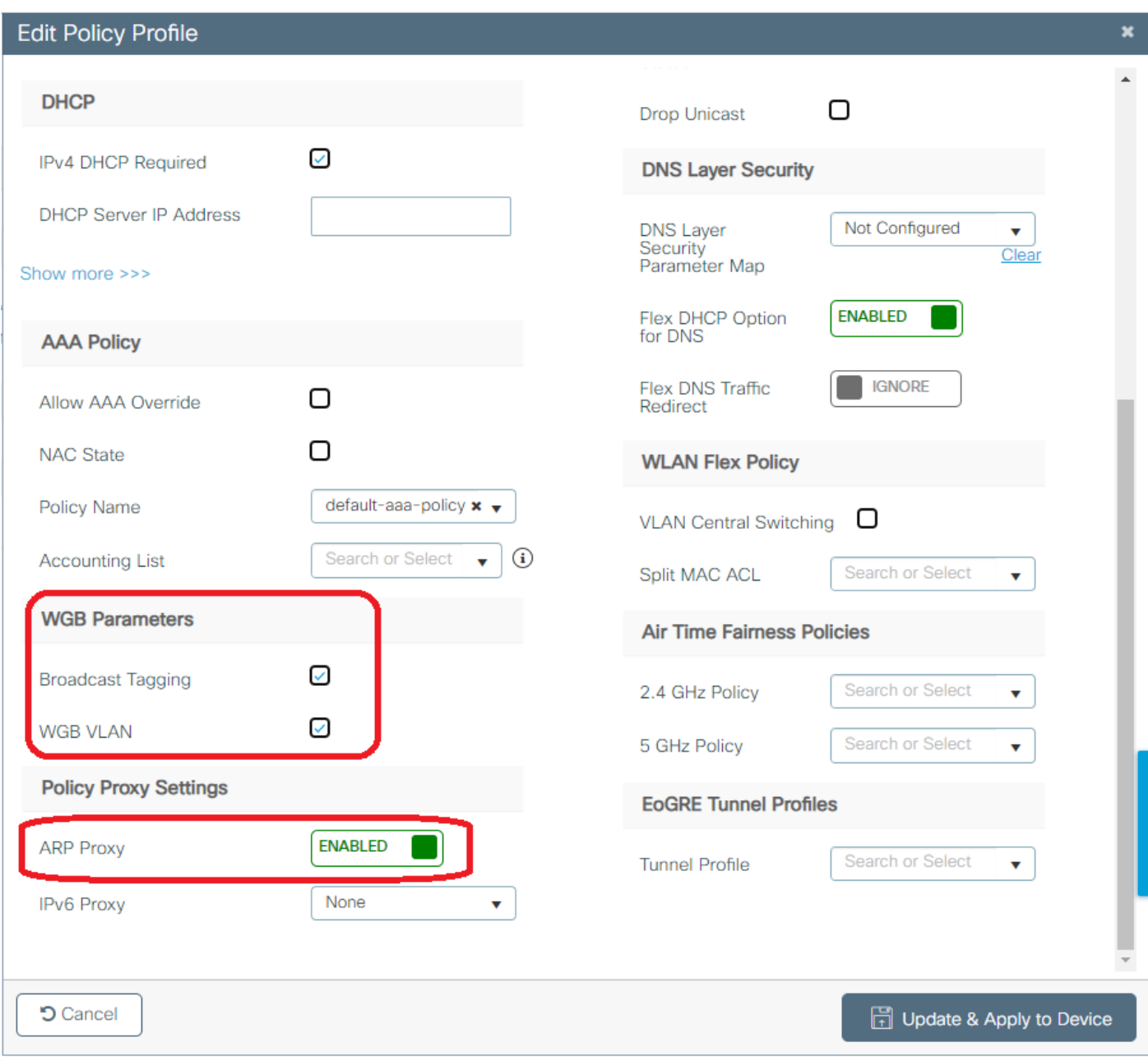

步骤3.创建策略标记并将WLAN映射到策略配置文件:

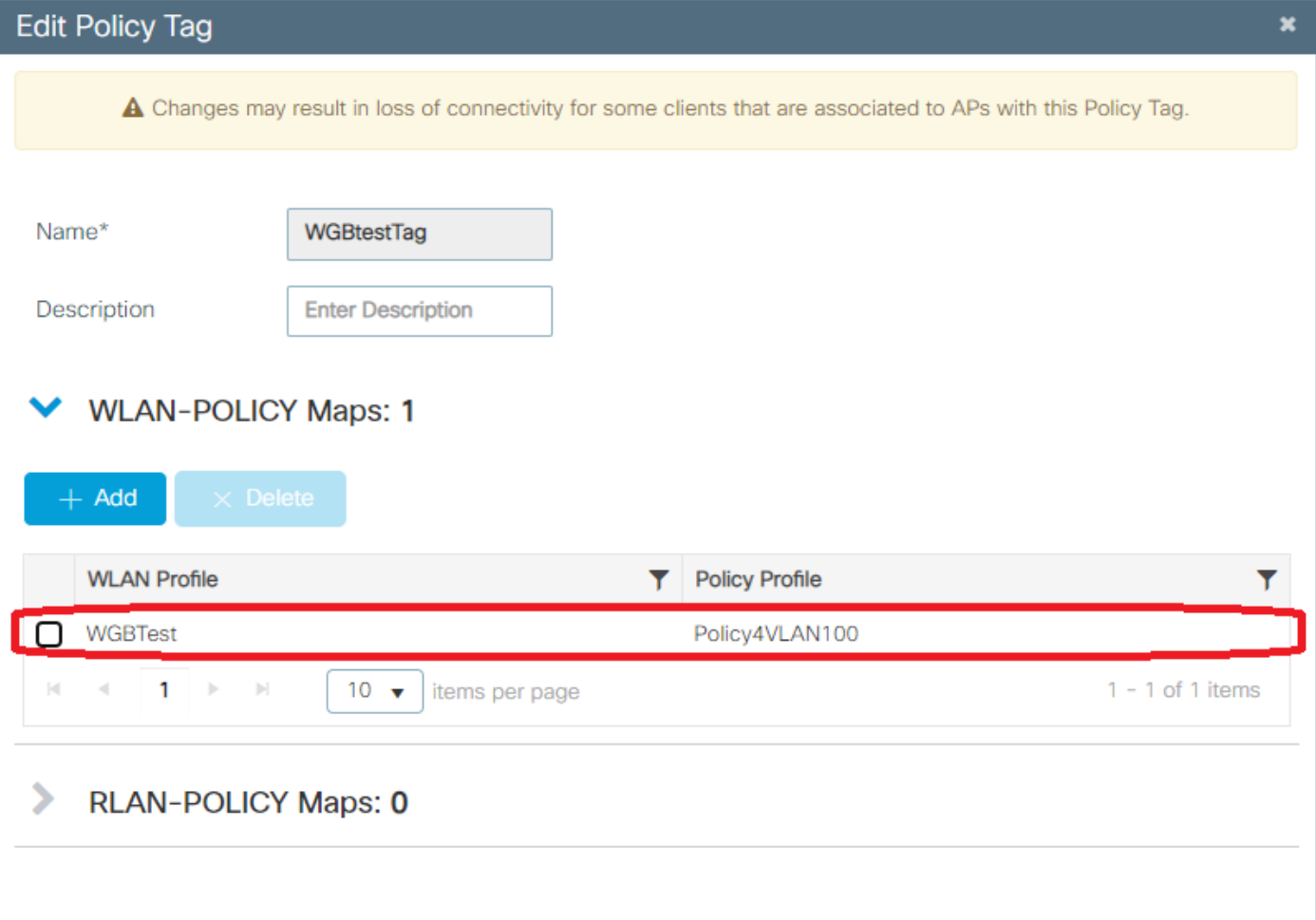

### 步骤4.将策略标记应用到根AP。

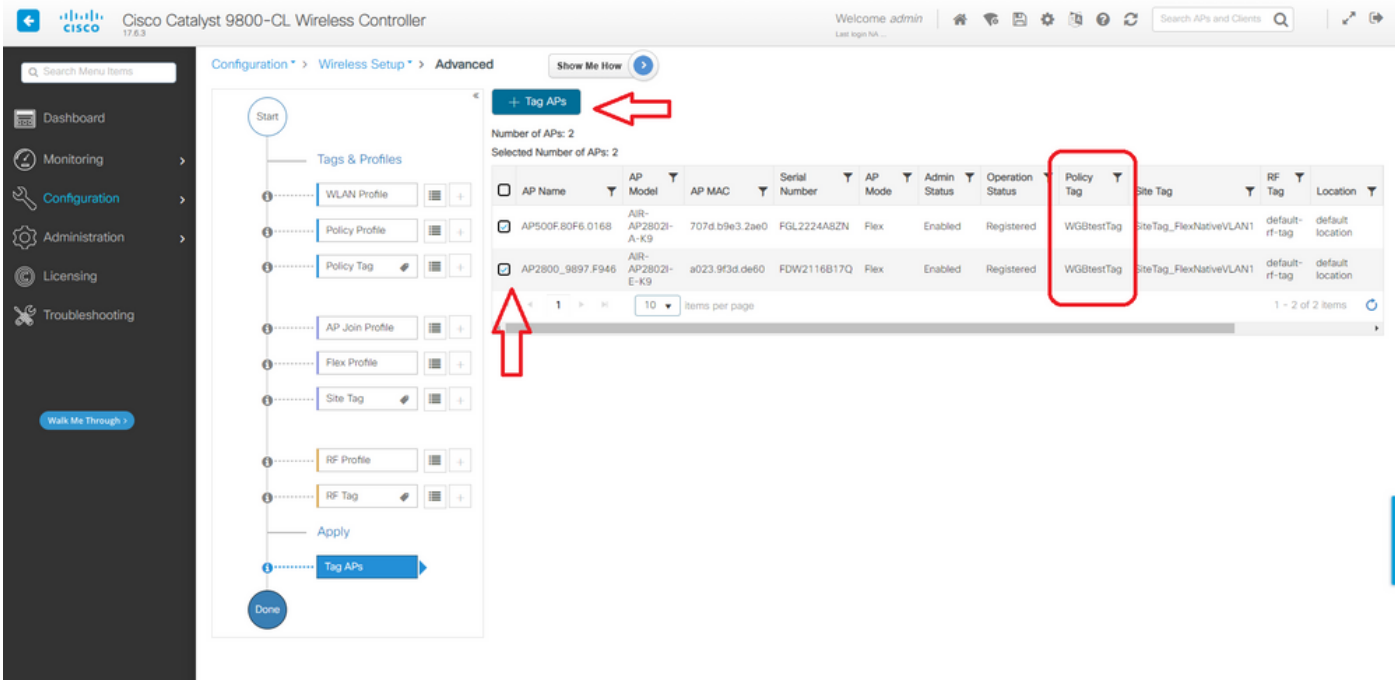

### CLI:

WLC9800(config-wlan)# ccx aironet-iesupport WLC9800(config-wlan)# exit WLC9800(config)# wireless profile policy Policy4VLAN100 WLC9800(config-wireless-policy)# description "test-wgb" WLC9800(config-wireless-policy)# vlan 100 WLC9800(config-wireless-policy)# wgb vlan <-- Configures WGB VLAN client support. WLC9800(config-wireless-policy)# wgb broadcast-tagging <-- Configures WGB broadcast tagging on a WLAN. WLC9800(config-wireless-policy)# no shutdown WLC9800(config-wireless-policy)# exit WLC9800(config)# wireless tag policy WGBtestTag WLC9800(config-policy-tag)# wlan WGBTest policy Policy4VLAN100 WLC9800(config-policy-tag)# end

```
WLC9800# configure terminal
WLC9800(config)# ap 7070.8b53.76fc
WLC9800(config-ap-tag)# policy-tag WGBtestTag
WLC9800(config)# ap 70db.9897.f946
WLC9800(config-ap-tag)# policy-tag WGBtestTag
```
#### WGB 配置

步骤1.连接到AP并将AP移入工作组桥模式:

WGB# ap-type workgroup-bridge

步骤2.然后可以配置WGB主机名、管理凭证和ip地址模式dhcp或static。在本示例中,它使用的 DHCP:

WGB# configure ap address ipv4 dhcp WGB# configure ap management add username Cisco password Cisco secret Cisco WGB# configure ap hostname WGB 步骤3.使用SSID名称和安全设置配置SSID配置文件。在本示例中,WLAN使用WPA2-PSK:

WGB# configure ssid-profile WGB\_profile ssid WGBTest authentication psk cisco!123 key-management wpa2

有几种可能的组合。命令sintax如下所示:

配置ssid-profile*ssid-profile-name*ssid*SSID名称*身份验证{open(未解决)| psk*预共享密钥*密钥管理 {dot11r| wpa2| dot11w|{可选| 必需}}| eap配置文件eap-profile-name密钥管理 {dot11r| wpa2| dot11w|{可选| 必需}}

步骤4.将SSID配置文件连接到无线电接口。此处它使用无线电0(2.4Ghz):

WGB# configure dot11radio r0 mode wgb ssid-profile WGB\_profile 要从无线电删除配置文件,请使用命令:

WGB# configure ssid-profile WGB profile delete

步骤5.Cisco Wave 2和11 AXAPs as Workgroup Bridge仅在流量具有桥接标记时识别以太网客户端 。使用命令启用桥接标记:

#### 交换机配置

#### 这是连接到WGB的交换机的配置。

步骤1.创建VLAN:

switch#conf t Enter configuration commands, one per line. End with CNTL/Z. switch(config)#vlan 101,102,103 switch(config-vlan)#end

#### 步骤2.配置导致配置的接口:

```
!
interface GigabitEthernet1/0/1
description WGB trunk link
switchport trunk allowed vlan 1,100-102
switchport trunk native vlan 100
switchport mode trunk
!
interface GigabitEthernet1/0/2
description Wired Client 1
switchport access vlan 101
switchport mode access
!
interface GigabitEthernet1/0/3
description Wired Client 2
switchport access vlan 102
switchport mode access
!
```
### 验证

### WGB 配置

检查WGB配置:

WGB#**show run AP Name : WGB AP Mode : WorkGroupBridge** CDP State : Enabled Watchdog monitoring : Enabled SSH State : Disabled AP Username : Cisco Session Timeout : 300

Radio and WLAN-Profile mapping:- ==================================== Radio ID Radio Mode SSID-Profile SSID Authentication ------------------------------------------------------------------------------------------------ ----------

#### **0 WGB WGB\_profile WGBTest PSK**

Radio configurations:- =============================== Radio Id : 0

Admin state : ENABLED Mode : WGB Dot11 type : 11ax Radio Id : NA Admin state : NA Mode : NA

WGB specific configuration:- ==================================== WGB Radio Id : 0 Mode State : Enable **SSID Profile : WGB\_profile** UWGB Radio Id : NA Mode Enable : NA SSID Profile : NA MAC Address : NA Rx Beacon Missing Count : 30 Packet retries Value : 64 Packet retries Action : Drop RSSI Threshold Value : -70 dBm Threshold timeout : 20 sec HSR-Scan status : Disable Auth response timeout : 5000 Msec Assoc response timeout : 5000 Msec WGB channel scan timeout : 40 Msec Dhcp response timeout : 60 Sec EAP timeout : 3000 Msec Bridge table aging-time : 1000000 Sec Probe pak data rate type : NA Probe pak data rate : 0 Antenna Band Mode : Dual **Broadcast tagging : Enable**

Total configurations size on different structure:- ===================================================== Total channels : 0 Total SSID-Profiles : 1 Total Root-AP SSID-Profile : 0 Total EAP Profiles : 0 Total QOS Profiles : 0 Total dot1x credentials : 0 Total PKI truspoints : 0 Total bridge groups : 0

Total SSID profiles configured are:

===========================================

**SSID-Profile : WGB\_profile SSID Name : WGBTest** SSID Profile path : /data/platform/wbridge/WGB\_profile **Auth type : PSK Key management : WPA2** DTIM Period : 1 QOS profile :

#### [...]

\*\*\* End of WBridge configurations \*\*\*

#### WGB#**show wgb ssid**

Configured SSIDs details: SSID-Profile SSID Authentication DTIM ======================================================================================= WGB\_profile WGBTest PSK 1

Connected SSIDs details: Radio ID : 0 Radio Mode : RootAP BSSID : 70:7D:B9:E3:2A:E0 SSID : WGBTest Authentication : PSK

#### 验证WLC上WGB的状态

使用这些命令检验WGB的状态。

要显示活动客户端的无线特定配置,请使用命令:

WLC9800# show wireless client summary 要显示网络上的WGB,请使用命令:

WLC9800# show wireless wgb summary 要显示连接到特定WGB的有线客户端的详细信息,请使用命令:

WLC9800# show wireless wgb mac-address xx:xx:xx:xx:xx:xx detail

## 故障排除

验证WGB是否已连接到根AP:

WGB#**show wgb dot11 associations** Uplink Radio ID : 0 Uplink Radio MAC : F0:1D:2D:52:CB:60 SSID Name : WGBTest Parent AP Name : AP500F.80F6.016 Parent AP MAC : 70:7D:B9:E3:2A:E0 Uplink State : CONNECTED Auth Type : PSK Key management Type : WPA2 Dot11 type : 11n Channel : 1 Bandwidth : 20 MHz Current Datarate : 144 Mbps Max Datarate : 286 Mbps RSSI : 18 IP : 192.168.100.21/24 Default Gateway : 192.168.100.1 DNS Server1 : 192.168.1.254 IPV6 : ::/128 Assoc timeout : 5000 Msec Auth timeout : 5000 Msec Dhcp timeout : 60 Sec

### 检查与管理、控制、数据包和漫游统计信息相关的WGB统计信息:

WGB#**show wgb statistic** ? packet Management, Control, Data packets roaming roaming WGB#show wgb statistic packet Multicast/Unicast Packet statistics Multicast Tx : 3345 Unicast Tx : 460 Multicast Rx : 2417 Unicast Rx : 3838 Multicast Bridge : 0 Unicast Flood : 3377 Interface Packet Statistics Wbridge0 Tx : 2515 Wired0 Tx : 14196 Wbridge1 Tx : 0 Wired1 Tx : 488 AppHostIntf1 Tx : 435 Wbridge0 Rx : 5495 Wired0 Rx : 2519 Wbridge1 Rx : 0 Wired1 Rx : 127 AppHostIntf1 Rx : 315 Management Packet Statistics Mgmt tx : 16 Mgmt scan tx : 0 Mgmt assoc req tx : 8 Mgmt reassoc req tx : 0 Mgmt deauth tx : 0 Mgmt disassoc tx : 0 Mgmt action tx : 0 Mgmt auth tx : 8 Mgmt rx : 52 Mgmt scan rx : 0 Mgmt beacon rx : 0 Mgmt assoc resp rx : 7 Mgmt reassoc resp rx : 0 Mgmt deauth rx : 3 Mgmt disassoc rx : 0 Mgmt action rx : 34 Mgmt auth rx : 8 Mgmt discard tx : 0 Mgmt discard rx : 0 Mgmt drop rx : 0 Eapol rx : 14 Eapol tx : 14 Eapol drop rx : 0 Rx Broadcast from multiple vlans port VLAN\_ID rx\_bc2mc\_cnt 0 101 43 0 102 17 要调试WGB,您有多种可能性:

WGB#**debug wgb** ? client Debug WGB and wired clients configuration Enable configuration debugs dot11 IEEE 802.11 debug command dot11v 802.11v Processing iapp Debug WGB IAPP uplink Enable uplink debugs 要从WLC端调试WGB,请使用客户端故障排除过程,就像任何无线客户端一样,同时收集WGB mac地址的RA跟踪。

有关如何对无线客户端连接进行故障排除的详细信息,请查看以下文档:

[Catalyst 9800无线控制器常见的无线客户端连接问题](https://www.cisco.com/c/zh_cn/support/docs/wireless/catalyst-9800-series-wireless-controllers/213970-catalyst-9800-wireless-controllers-commo.html)

[了解Catalyst 9800无线LAN控制器上的无线调试和日志收集](https://www.cisco.com/c/zh_cn/support/docs/wireless/catalyst-9800-series-wireless-controllers/213970-catalyst-9800-wireless-controllers-commo.html)

检查从WGB端连接到WGB的客户端。示例:

WGB#show wgb bridge \*\*\*Client ip table entries\*\*\* mac vap port vlan\_id seen\_ip confirm\_ago fast\_brg F8:E4:3B:EE:53:AF 0 **wired1 0 192.168.100.23** 6.844000 true 3C:18:A0:1C:B0:E2 0 **wired0 101 192.168.101.22** 22.182000 true F8:E4:3B:EE:4F:7A 0 **wired0 102 192.168.102.21** 65.144000 true WGB#

连接到LAN端口1(wired1)的客户端显示为vlan\_id = 0,这意味着来自此客户端的流量进入WGB本地 VLAN。在本示例中,它是VLAN 100。

连接到端口wired0的客户端是连接到交换机的客户端,而交换机又连接到WGB的背面端口 (9105AXW端口中的PoE)。 此处接收带有VLAN标记的流量,然后WGB通过无线链路将该标记 转发到RootAP。

在WLC GUI中,您可以查看客户端并区分WGB后面的WGB和有线客户端:

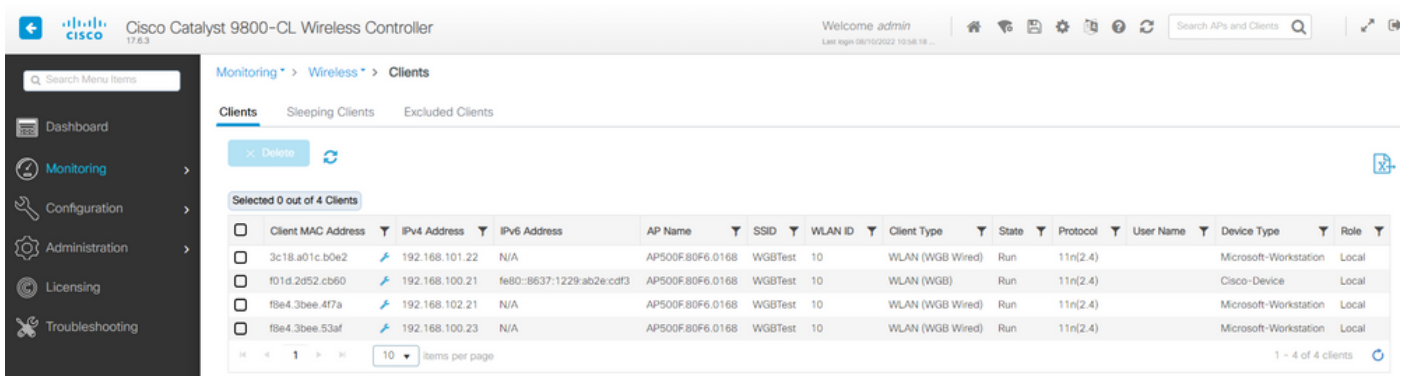

### 关于此翻译

思科采用人工翻译与机器翻译相结合的方式将此文档翻译成不同语言,希望全球的用户都能通过各 自的语言得到支持性的内容。

请注意:即使是最好的机器翻译,其准确度也不及专业翻译人员的水平。

Cisco Systems, Inc. 对于翻译的准确性不承担任何责任,并建议您总是参考英文原始文档(已提供 链接)。